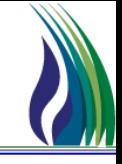

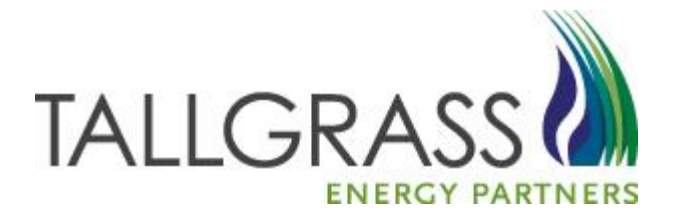

# NOMINATIONS

## **How to enter a Nomination**

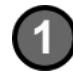

 $\left( 3\right)$ 

**To Enter a Nomination, navigate to Menu Bar > CAW Screens >> Nominations >>> Nomination >>>Location-Centric Nomination Submission.**

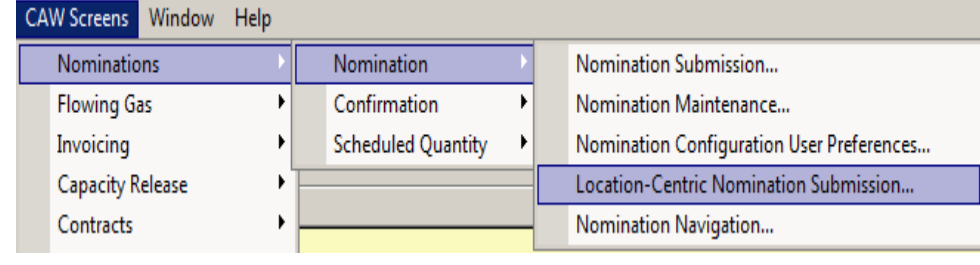

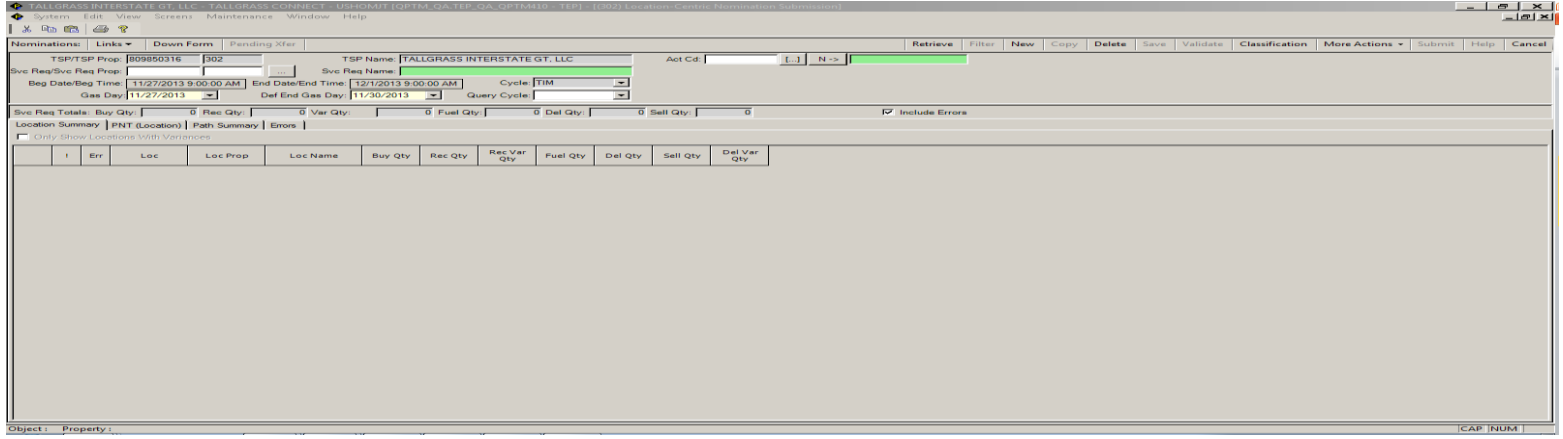

**In the Svc Req/Svc Req Prop field, select the appropriate service requester.**

Svc Req/Svc Req Prop:

Svc Req Name:

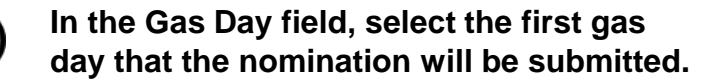

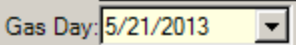

# How to enter a Nomination (con't)

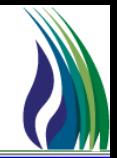

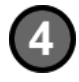

**In the Def End Gas Day End Date field, verify that the gas day displayed is the date that the nomination will be submitted through, or change the date to the appropriate end date.** 

Note

**This field defaults based on the preferences in the Nomination Configuration System Preferences.**

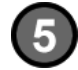

 $6<sup>1</sup>$ 

**Click Retrieve from the Menu Bar.**

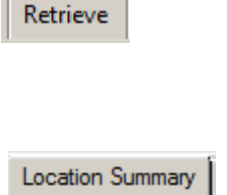

Def End Gas Day: 5/21/2013

 $\vert \cdot \vert$ 

**The system will open with Location Summary tab shown. If nominations exist for the Gas Day retrieved, then the nomination quantities will be displayed. Nominations can be modified by double clicking on a line. Nominations for the Location will be displayed on the PNT (Locations) tab.**

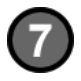

**A** 

**To enter a new nomination click on the PNT (Location) tab and enter a location in the Location field and then enter the following required information.**

**In the Upstream Grid area, enter the Actn (data will populate depending on the Actn selected). If not already populated enter TT, Rec Loc Prop, Rec Qty, Up ID, Up Name, and Pkg Id (optional). The below screen shot shows the fields populated.**

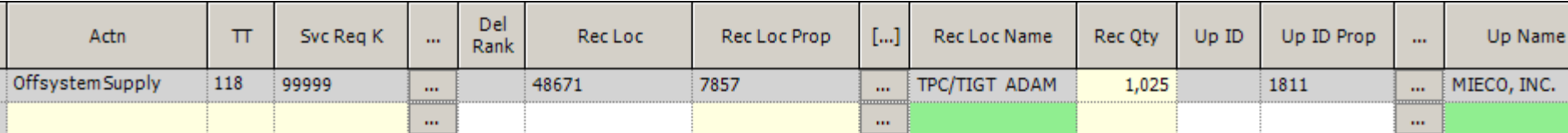

# How to enter a Nomination (con't)

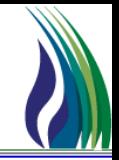

**In the Downstream Grid area, enter the Actn (data will populate depending on the Actn selected). If not already populated, enter TT, Svc Req K, Rec Loc Prop, Del Loc Prop, Del Qty, Dn ID, Dn Name, Pkg Id (optional). The below screen shot shows the fields populated. To "complete" the nomination double click the line on the Downstream grid and add required information.**

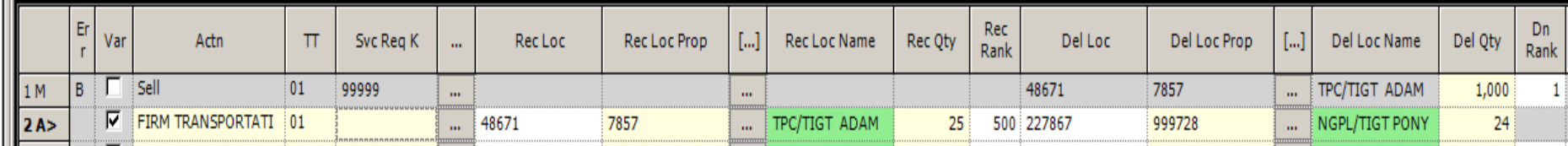

 $\mathbf C$ 

**B** 

**Double click a line item in the Upstream or Downstream grids to change the location focus to the location that needs to be viewed or to add or modify additional nomination information.**

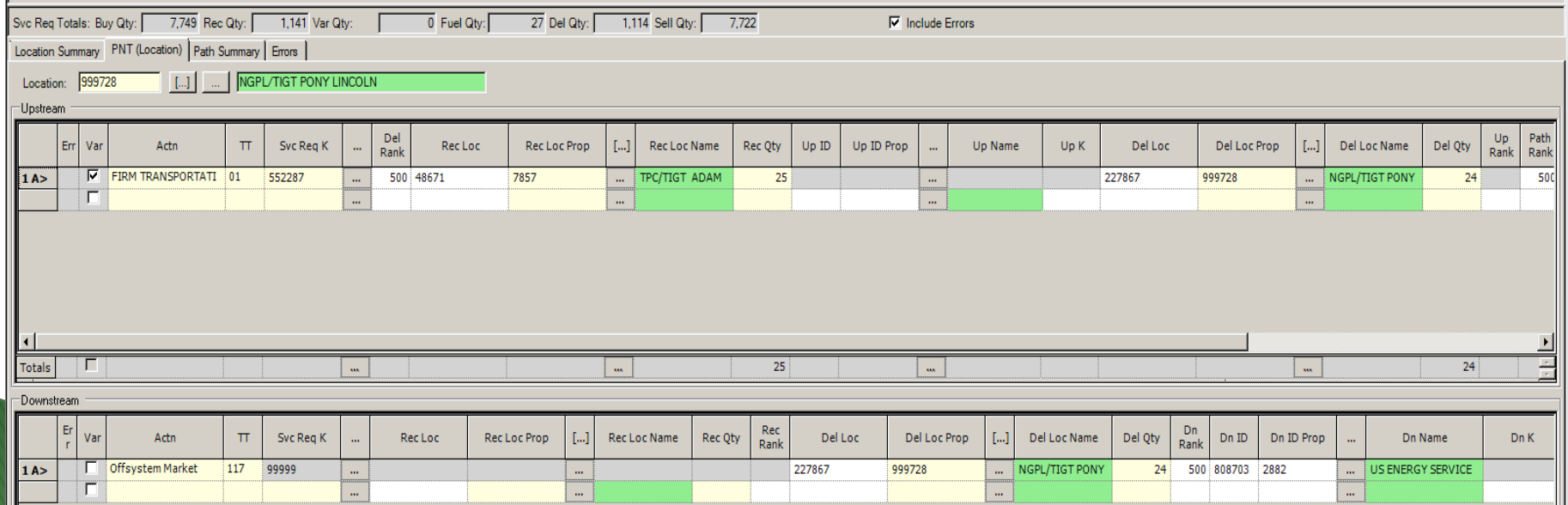

# How to enter a Nomination (con't)

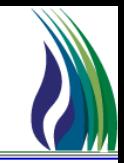

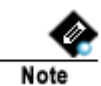

**After entering the required information, the Fuel Qty and Nom Del Qty fields will automatically be populated based on the applicable fuel rates.**

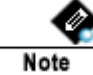

**The totals within each of these 2 grids will populate as the records are entered into all the locations for the Upstream and Downstream grids.**

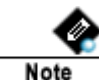

**Verify that the receipt variance (Rec Var) and delivery variance (Del Var) are both "0" before proceeding.**

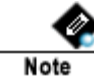

**Throughout the process, click Validate on the Menu Bar to check for errors. These should be corrected prior to Submitting nomination.**

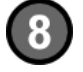

**From the Location Summary tab double click a line in the grid to navigate to the PNT (Location) tab with the Location selected for the line item that was double clicked. Also, the tab displays if the location has a variance or not. The variances should all be zero before submitting the nomination.**

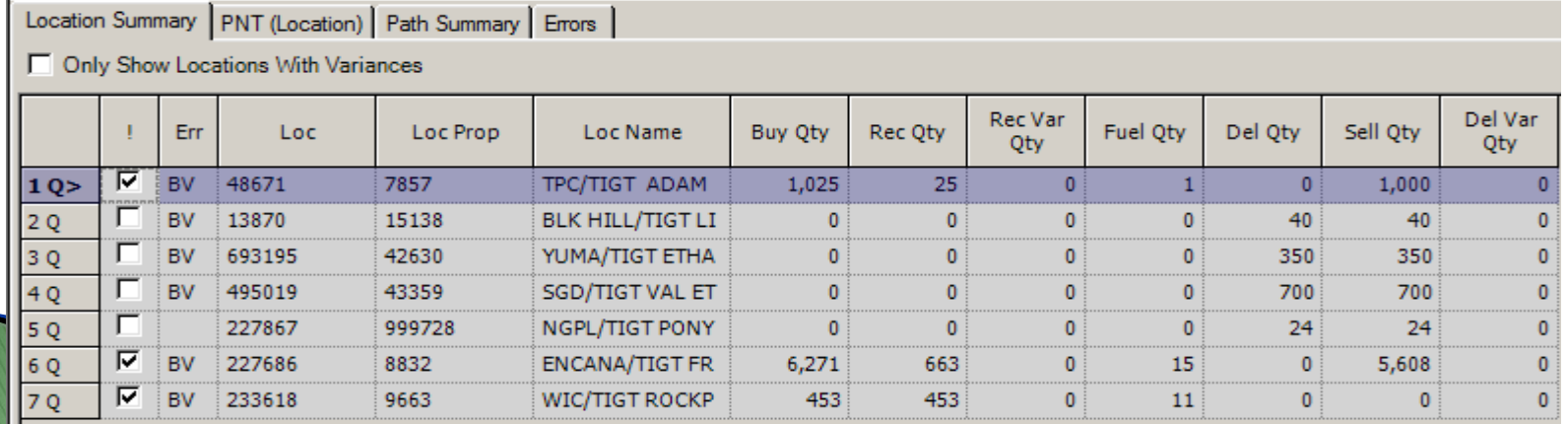

## Quick Reference Guide: How to Copy a Nomination

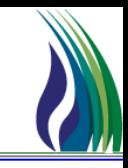

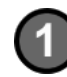

**To open the Nomination Transaction screen, navigate to the CAW Screens menu on the menu bar, click on Nominations, Nomination and Location Centric Nomination.**

#### **The below Screen will appear.**

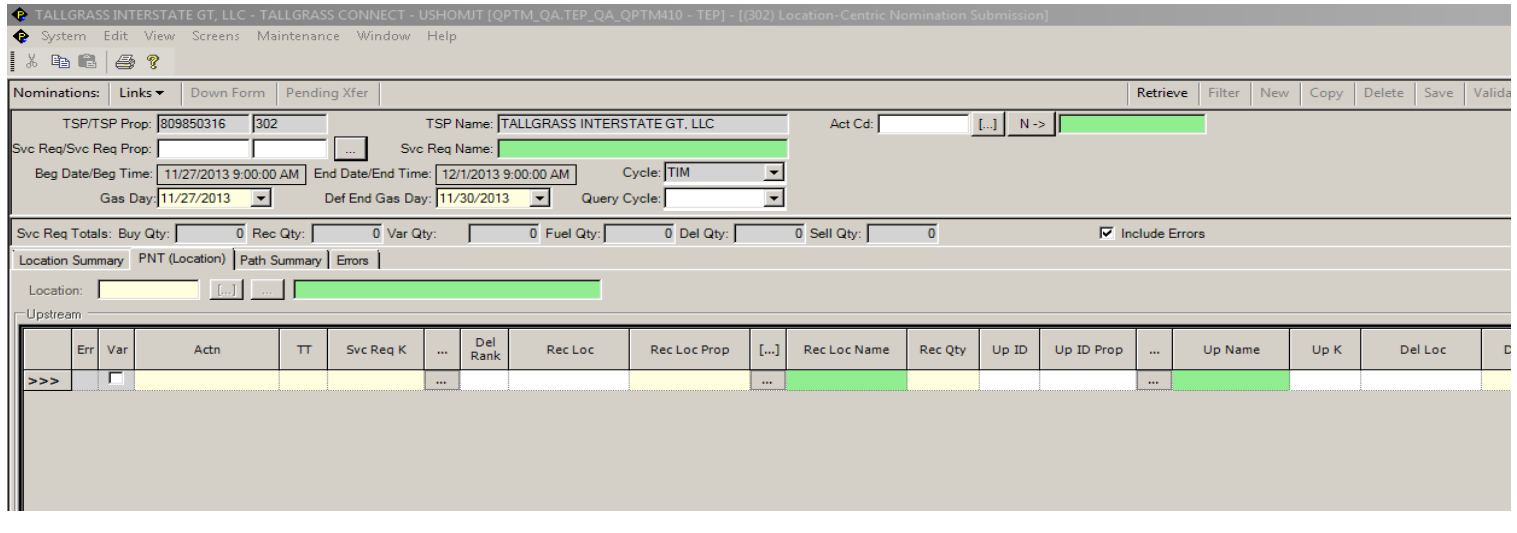

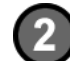

**In the Svc Req field, select the appropriate service requester.**

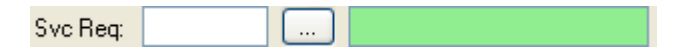

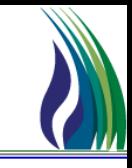

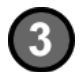

**In the Gas Day field, select the first gas day that the nomination will be submitted.**

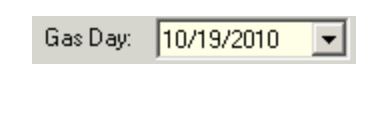

Def End Date: 10/19/2010

 $\vert \mathbf{v} \vert$ 

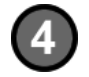

**In the Del Def (default) End Date field, verify that the gas day displayed is the date that the nomination will be submitted through, or change the date to the appropriate end date.** 

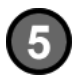

**Click Query.**

**For PNT nominations, only path records need to be selected and all applicable upstream and downstream records will automatically be copied.**

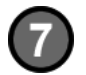

 $6)$ 

**Click Copy.**

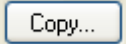

**Query** 

**The below screen will pop up on the screen.**

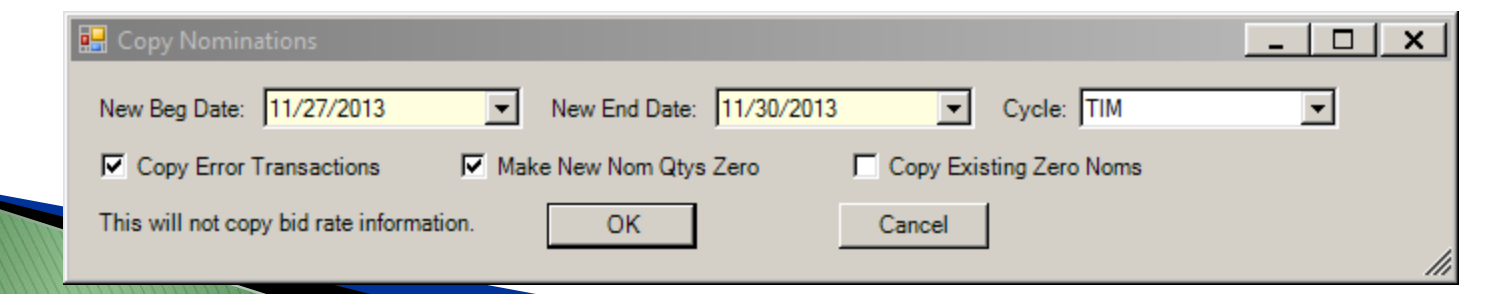

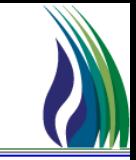

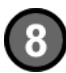

**Select the desired "New Begin Date" and "New End Date" dates for the copied nomination. Also Select the Cycle for the copied nomination.**

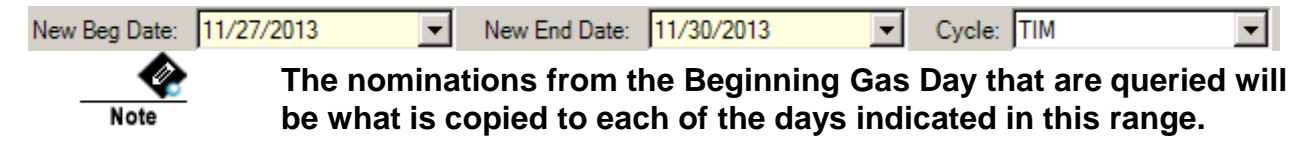

 $\overline{9}$ 

**Choose whether to copy the following options:**

- **1. Copy Error Transactions**
- **2. Make New Nom Qtys Zero**
- **3. Copy Existing Zero Noms**

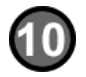

#### **Click OK.**

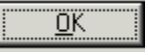

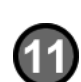

**The Nomination Submission will refresh with the new Beg Gas Day, End Gas Day and Cycle. The Nomination Volumes can be updated as necessary.**

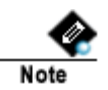

**At this point, the copied nominations have NOT been submitted; they are still in "Add" mode.**

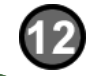

**Click Update to submit the copied nominations.**

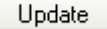

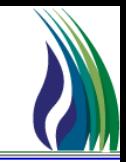

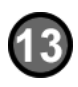

**If a nomination is invalid, click on the Errors tab and view the errors that need to be addressed.** 

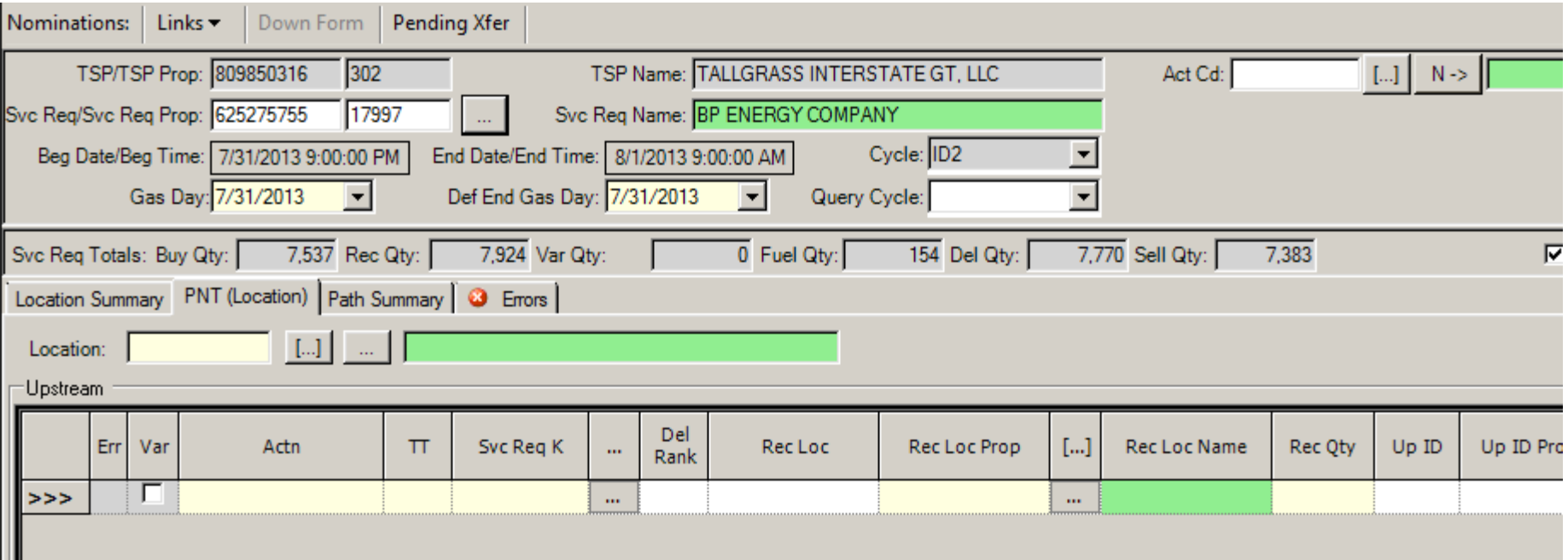

#### How to Create a Shipper PDA using the PDA Submission Screen

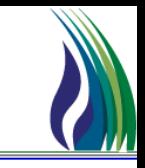

#### **To open the PDA Submission screen, navigate to the CAW Screens menu on the menu bar, click on Flowing Gas, Pre-determined Allocation and PDA Submission.**

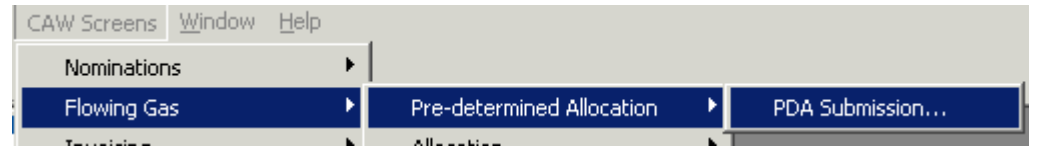

#### **The** *PDA Submission* **screen appears.**

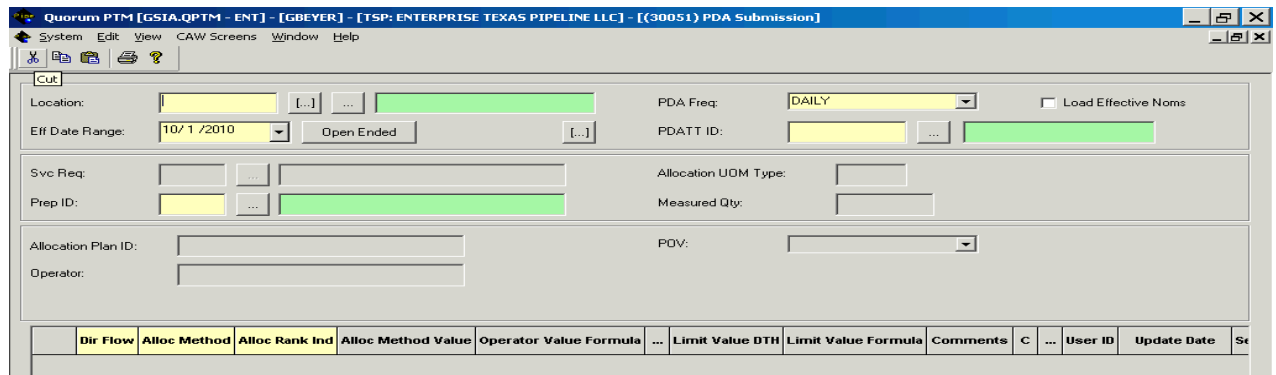

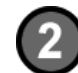

**Select a location using the un-scoped pick list highlighted below if no PDA record exists for location. Select a location using the scoped pick list if modifying an existing PDA record.**

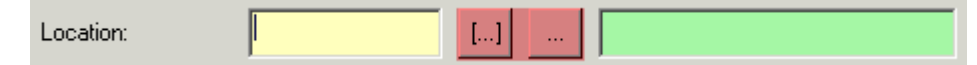

## How to Create a Shipper PDA using the PDA Submission Screen (con't)

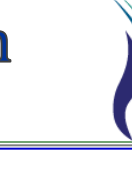

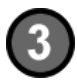

**Select Daily as the PDA Frequency from the drop down menu.**

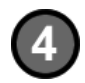

**Select an Effective Date Range Start and End dates for the PDA Submission rule from the below date drop down menu.** 

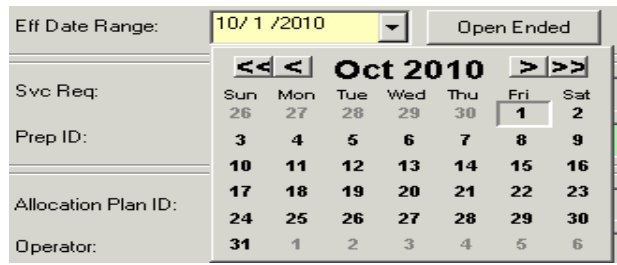

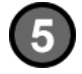

**If the PDA Submission Rule is to be Open Ended, no End Date needs to be entered. If an End Date is to be entered, click on the below Open Ended button and the End Date field will appear on the screen.** 

Open Ended

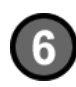

**Select the PDATT (Pre-Determined Allocation Transaction Type) from the below highlighted un-scoped pick list. (Shippers should select the PDATT ID of 101 Service Requestor CTR level)**

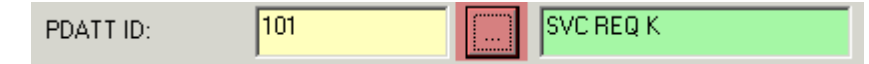

## How to Create a Shipper PDA using the PDA Submission Screen (con't)

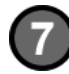

**Select the Svc Req and Prep ID from the below Un-scoped Pick Lists.**

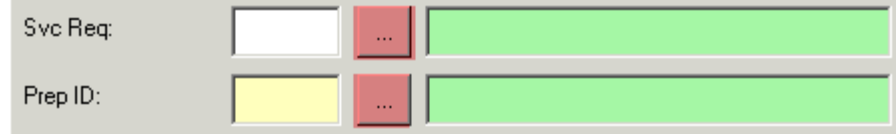

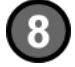

**Click the Query button.**

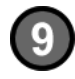

**In the below Grid Area, enter the appropriate data. Enter The Svc Req Contract in which gas should be allocated, Two records are needed for Alloc Rank (one High and one Low) entry depending if the measurement is Higher or Lower than scheduled quantity. All yellow fields need to be populated.**

Query

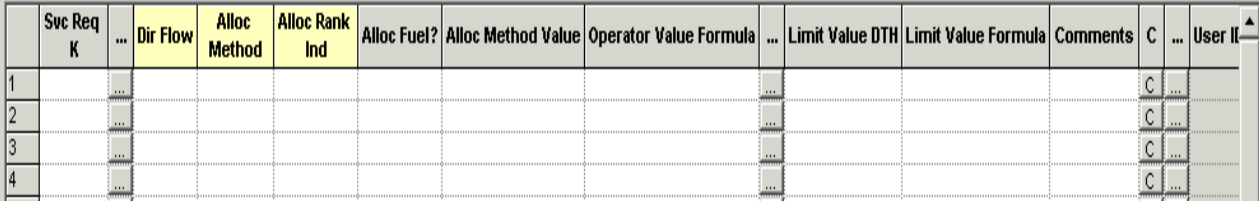

**Note for Allocation Method:** 

- **Pro Rata is the system default allocation and therefore is not required to be entered.**
- **"Percent" represent the numerical value up to 8 decimal places representing the actual percent, not the factor.**
- **Rank should be entered as a whole number representing the desired Rank.**

• **OPV's and Swing are not available for external users (If either of these methods are needed, Call your Scheduling Representative.**

## How to Create a Shipper PDA using the PDA Submission Screen (con't)

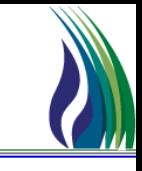

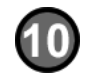

**Click the Update button.**

Update

#### How to View Allocations via the Daily Allocated Quantity **Maintenance Screen**

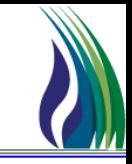

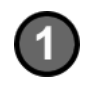

**To open the Daily Allocated Quantity Maintenance screen, navigate to the CAW Screen menu on the menu bar, click on Flowing Gas, Allocation and Daily Allocated Quantity Maintenance.**

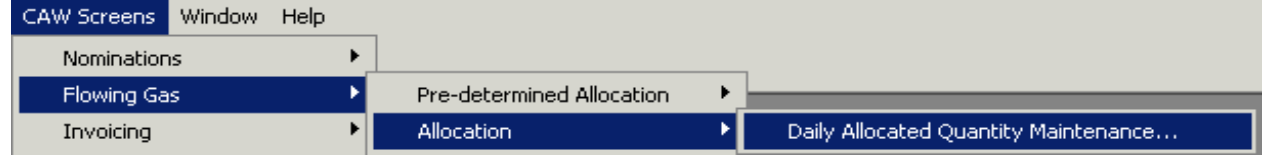

**The** *Daily Allocated Quantity Maintenance* **screen appears.**

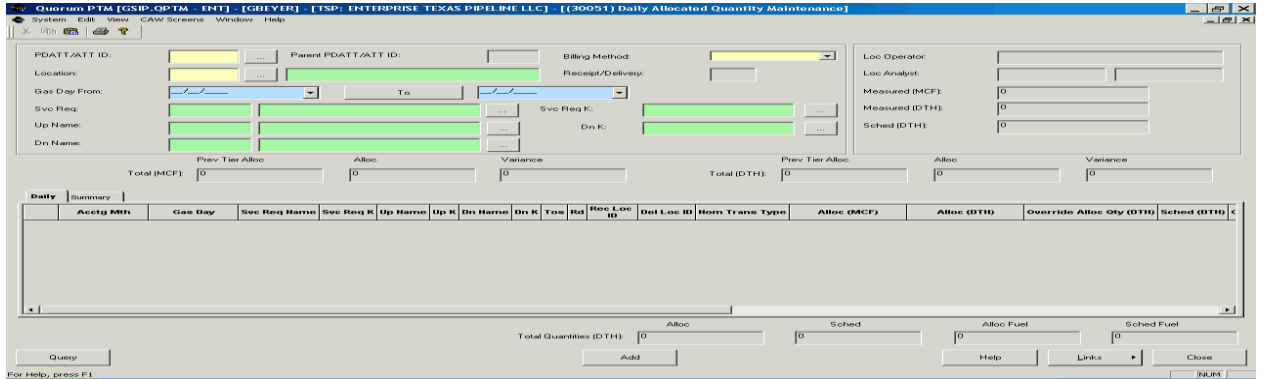

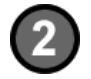

**Select a PDATT/ATT ID using the highlighted pick list. The Transaction Type ID of 5 is for Operator and 101 is for Shipper Contract.**

PDATT/ATT ID: Parent PDATT/ATT ID:

## How to View Allocations via the Daily Allocated Quantity **Maintenance Screen (con't)**

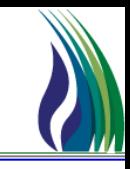

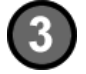

**Select the Billing Method using the highlighted drop down. Select Daily.**

 $\vert \cdot \vert$ 

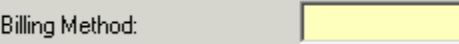

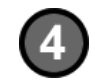

**Select the Location (Meter) using the highlighted pick list.** 

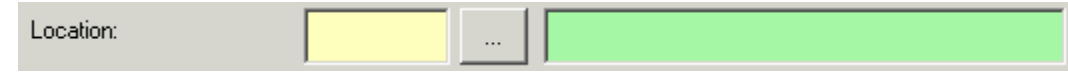

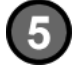

**Select the Gas Day From and To using the highlighted date drop downs.** 

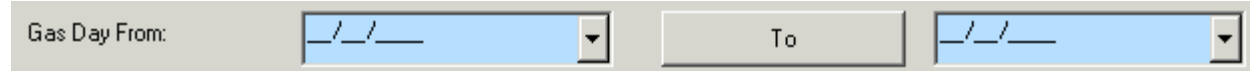

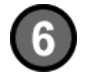

**Click Query.**

Query

## How to View Allocations via the Daily Allocated Quantity Maintenance Screen (con't)

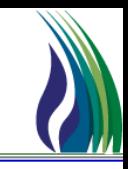

**Data will appear in the grid for the location and dates selected for the Daily tab.** 

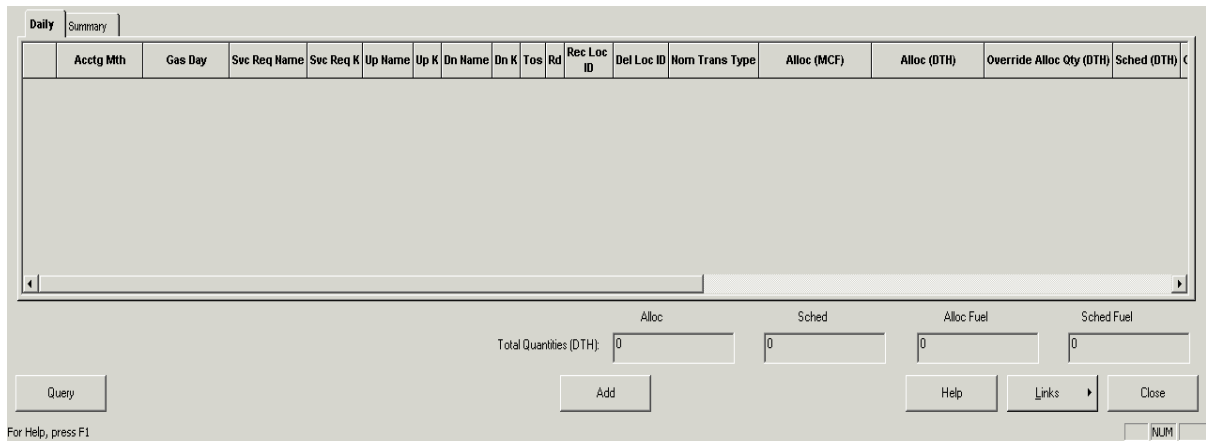

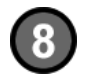

7

**Click on the Summary tab and the grid will show the summed up data for the dates selected.** 

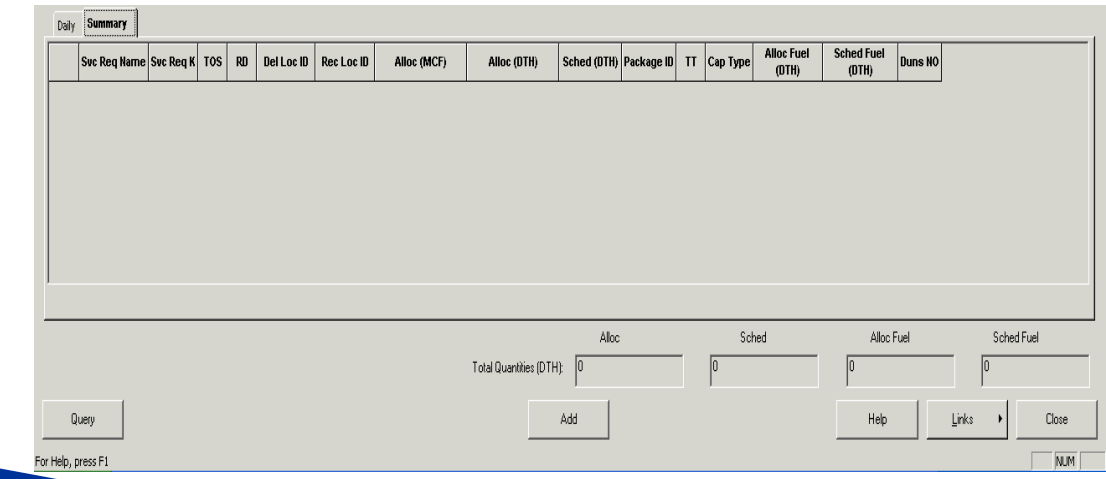

## **How to View Imbalances via the Customer Account Maintenance Screen**

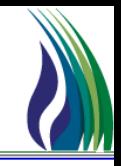

 $\blacksquare$ 

**To open the Customer Account Maintenance screen, navigate to the CAW Screen menu on the menu bar, click on Flowing Gas, Imbalance, Customer Accounts and Customer Account Maintenance.**

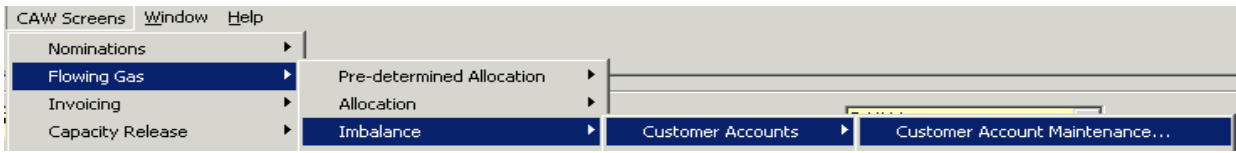

**The** *Customer Account Maintenance* **screen appears.**

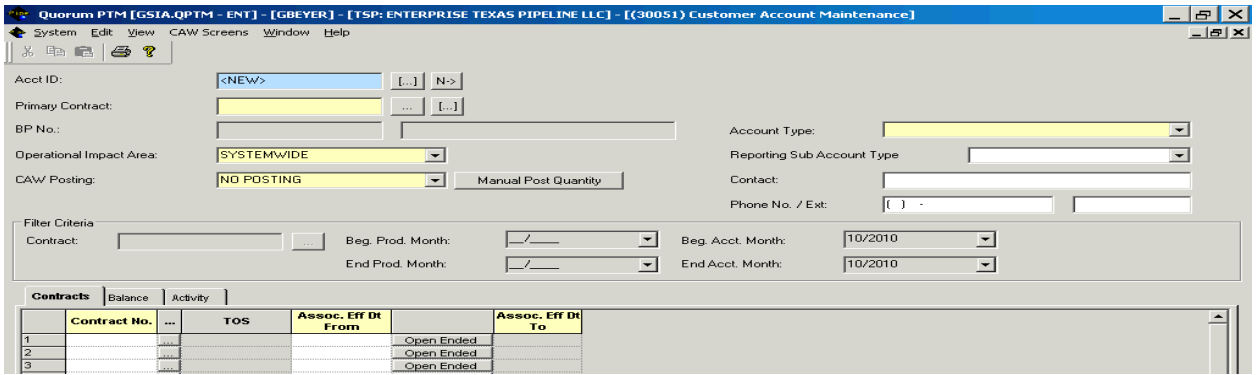

**Select an Account ID using the highlighted scoped pick list.**

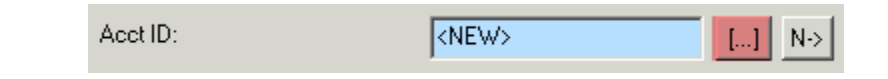

## **How to View Imbalances via the Customer Account** Maintenance Screen (con't)

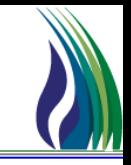

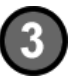

**The screen will populate with the Account ID information for the item selected.**

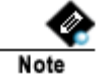

**Data will appear in the grid for the contracts associated to the selected Account ID and for the months selected in the below highlighted optional dates parameters section of the screen.**

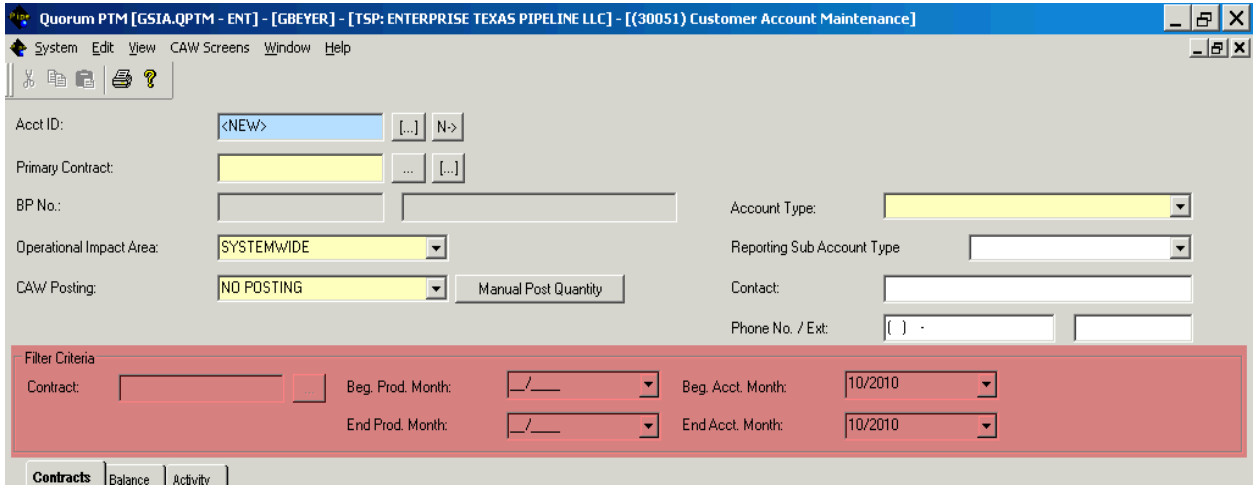

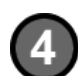

**The below Filter Criteria can be used to return data specific to the criteria entered. These filters should be selected if user wishes to restrict the data before querying the screen.**

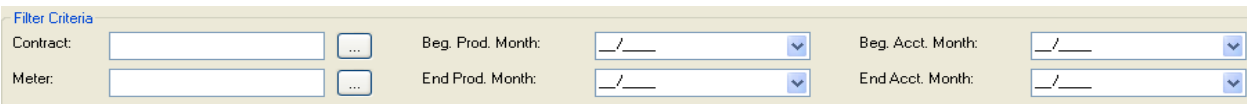

### How to View Imbalances via the Customer Account Maintenance Screen (con't)

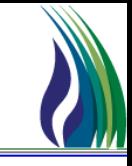

 $\overline{\mathbf{5}}$ 

**Click Query.**

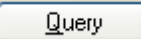

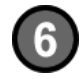

**Use the Balance Tab to display data summed by month. Use the Activity Tab to display data summed by day.**

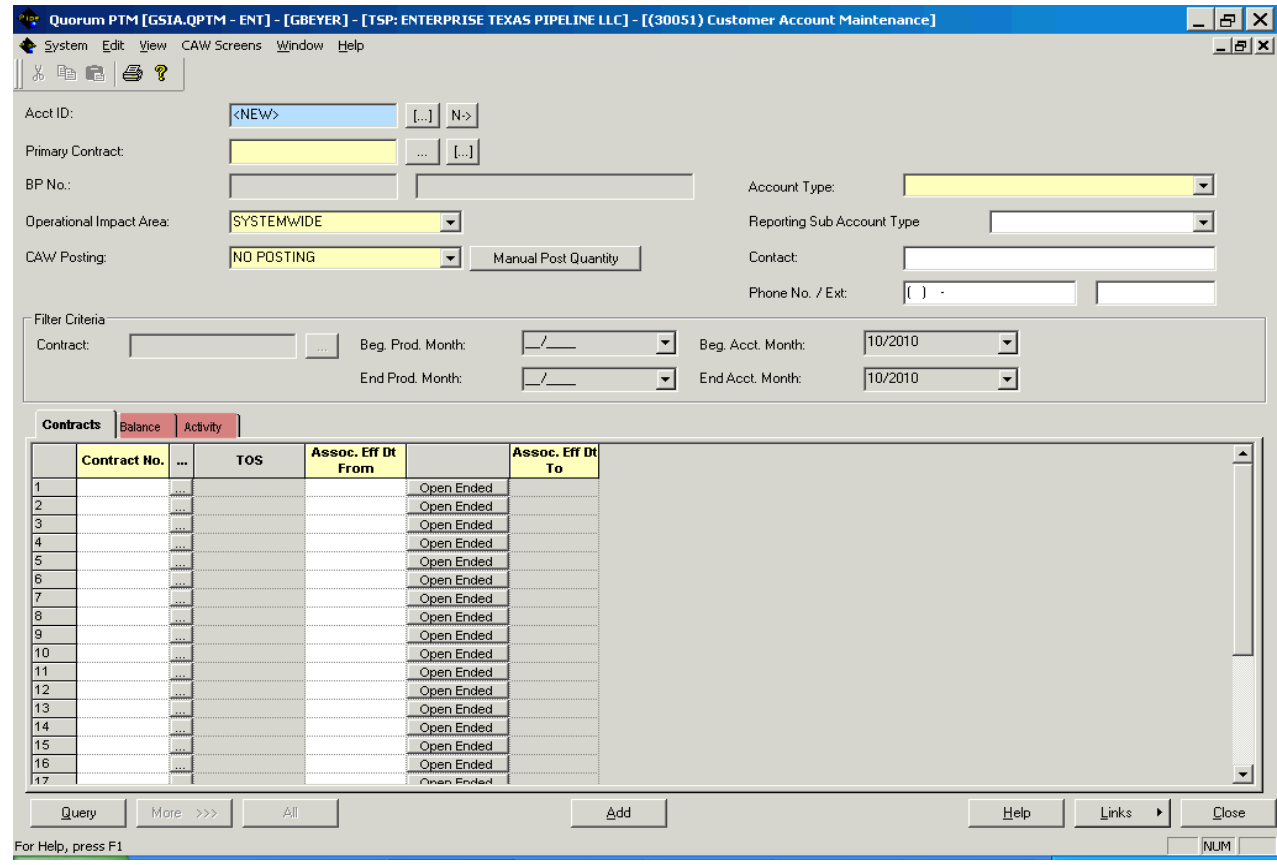

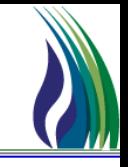

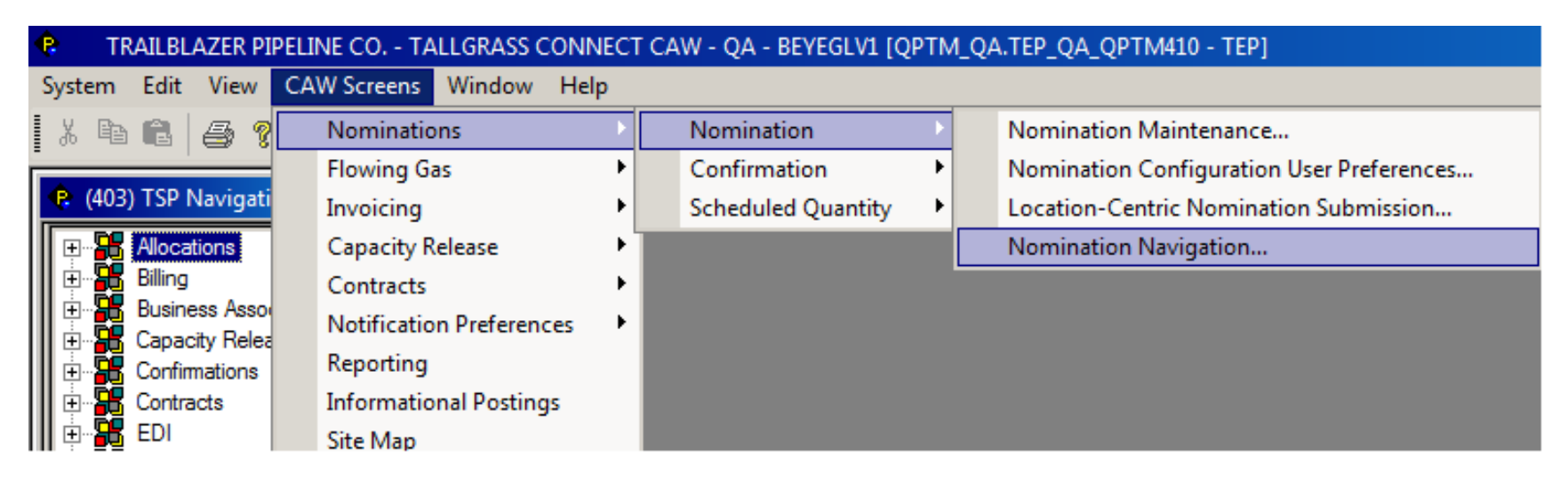

- **To view upstream/downstream activity (formerly Buy/Sell), from the Menu Bar click on >**
- **CAW Screens >>**
- **Nominations >>**
- **Nomination >>**
- **Nomination Navigation**

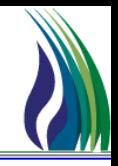

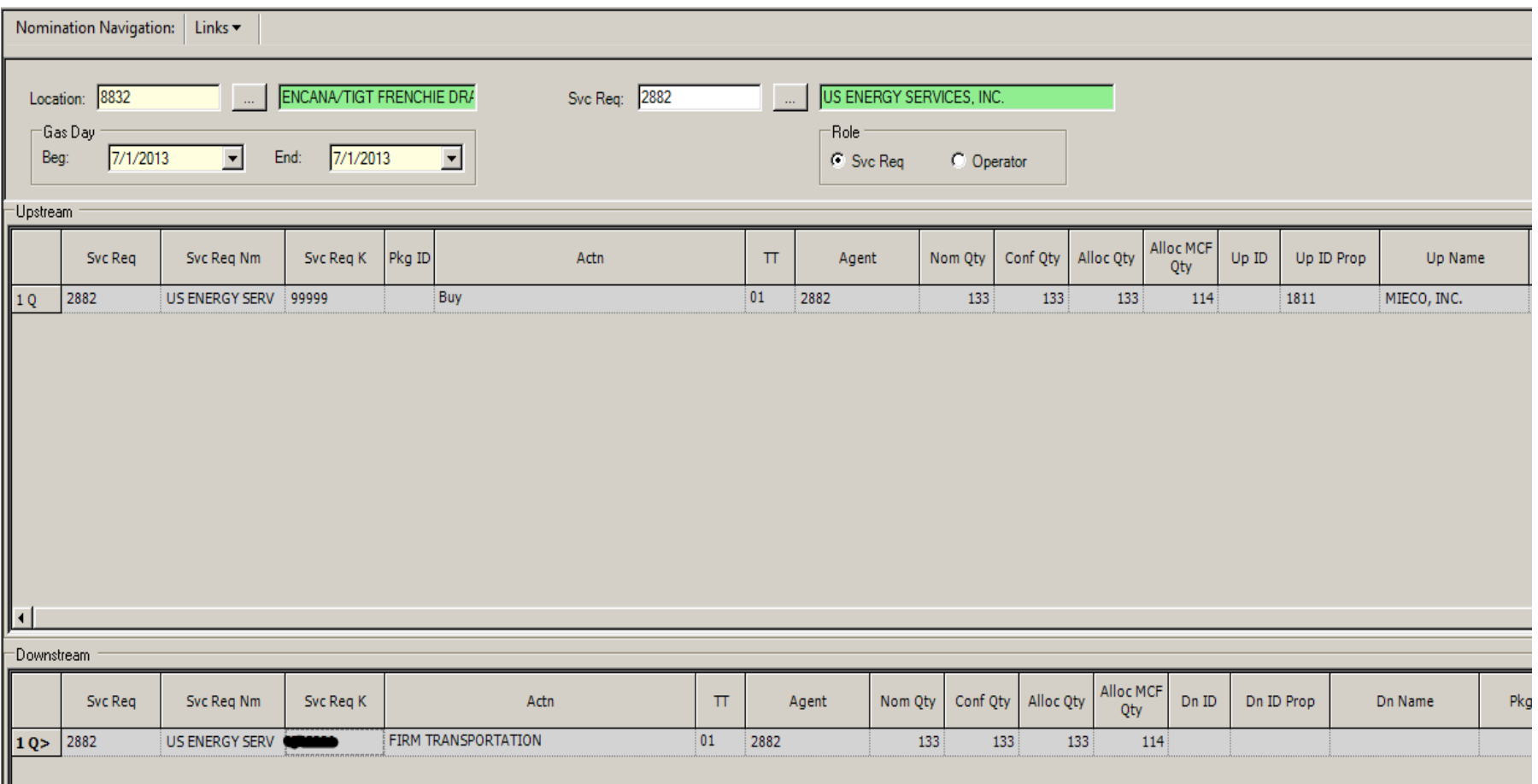

Select Location from the dropdown box as well as the date range of the data you want to review. Click on Retrieve.

## **How to Run a Report**

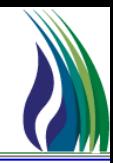

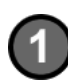

**To open a Report, navigate to the System menu on the menu bar, click on Report Execution.**

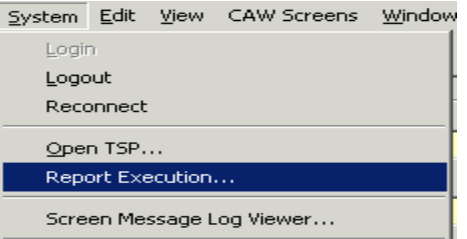

#### **This screen appears:**

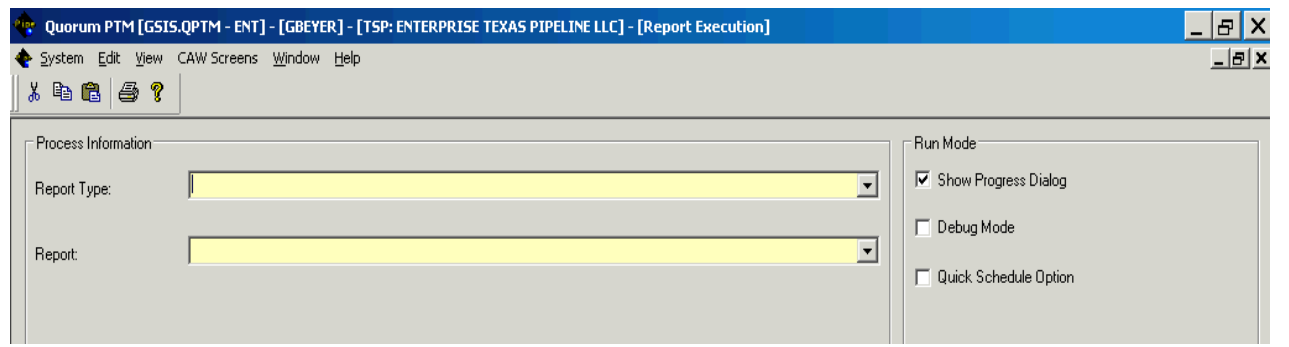

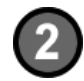

#### **Select the Report Type from the dropdown list.**

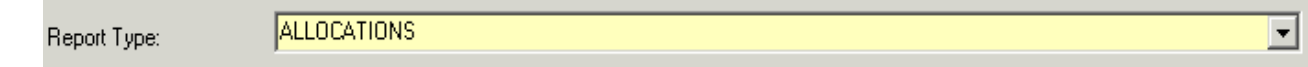

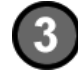

#### **Select the Report from the dropdown list.**

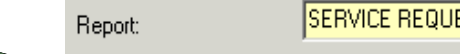

SERVICE REQUESTER STATEMENT OF GAS ALLOCATION

 $\vert \cdot \vert$ 

# How to Run a Report (con't)

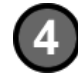

- **The below grid will display the available parameters for the selected report. Enter the appropriate parameters for the data the user wishes to see in the report.**
- **If the Ignore Param box highlighted below is greyed out, then the parameter is required. If the Ignore Param box is white, the parameter is optional. Uncheck the Ignore Param box for parameters the user wishes to enter and the parameter input field will become editable and the optional parameter can be selected.**
- **On some reports, if the parameters include both Prod Mth and Accounting Mth, then one of these two parameters must be entered.**

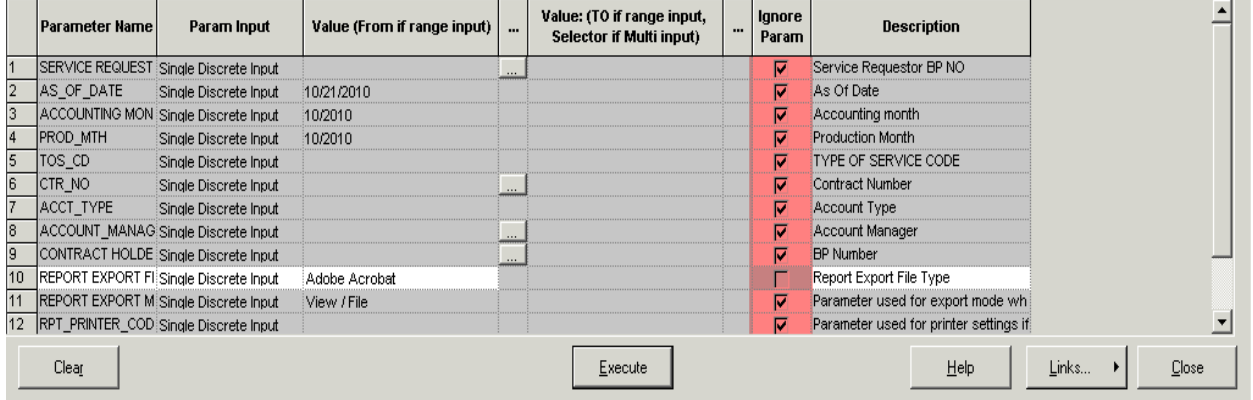

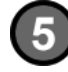

**After entering all of the require and optional parameters, hit the Execute button on the bottom of the Report Execution screen.**

Execute

# How to Run a Report (con't)

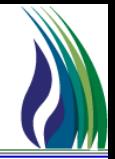

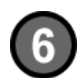

**The below Batch Process screen will pop up on the screen and the report data will be pulled from the database.**

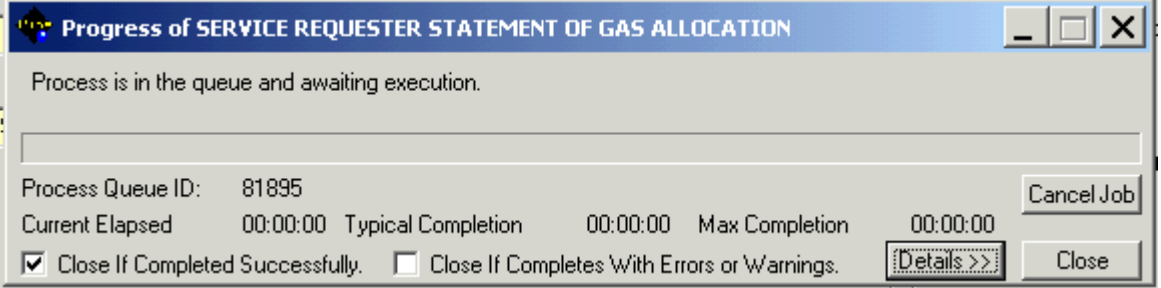

**The report will open in a new file output. The below screen is an Adobe Acrobat PDF file output. The reports can be output as a Word, Excel, Adobe Acrobat or Crystal file depending on the parameter selected for "Report Export File Type".**

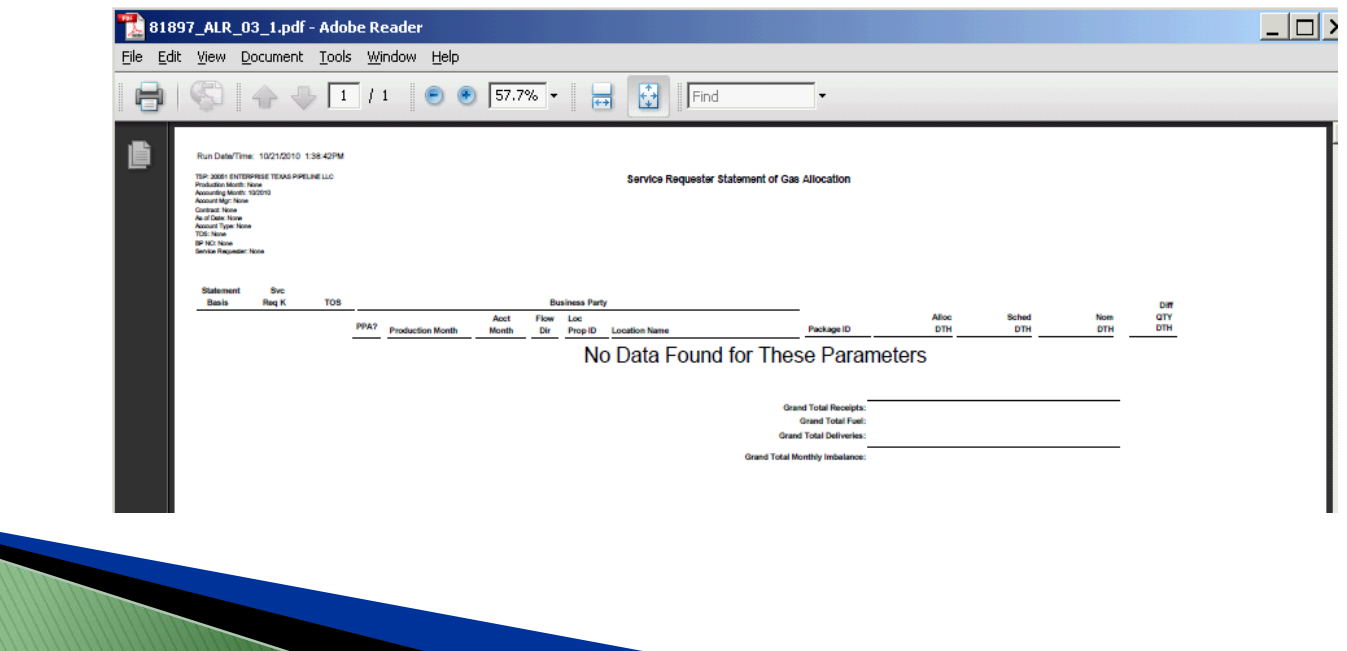

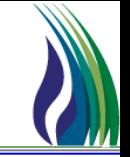

#### COMMON DART REPORTS TO CONNECT REPORTS CROSS-REFERENCE:

DART REPORTS CONNECT REPORTS

TRANSPORT KT SUMMARY SHIPPER IMBALANCE

CONTRACT POINT ACTIVITY SERV REQ STMT OF GAS ALLOC

COMPANY POINT ACTIVITY UP/DN STMT FOR SERV REQ

DAILY POINT PHYSICAL FLOW MEASUREMENT INFORMATION

BUY /SELL ACTIVITY NOMINATION NAVIGATION

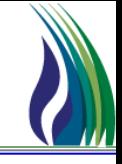

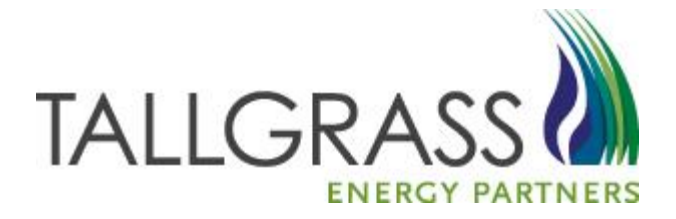

# QUESTIONS?

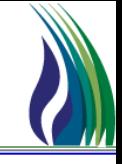

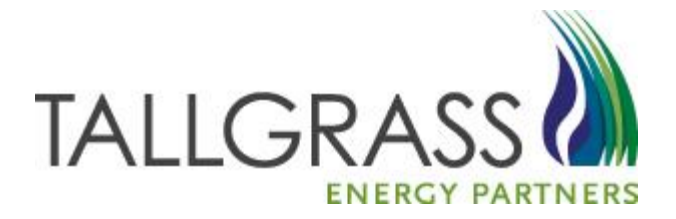

# THANK YOU!